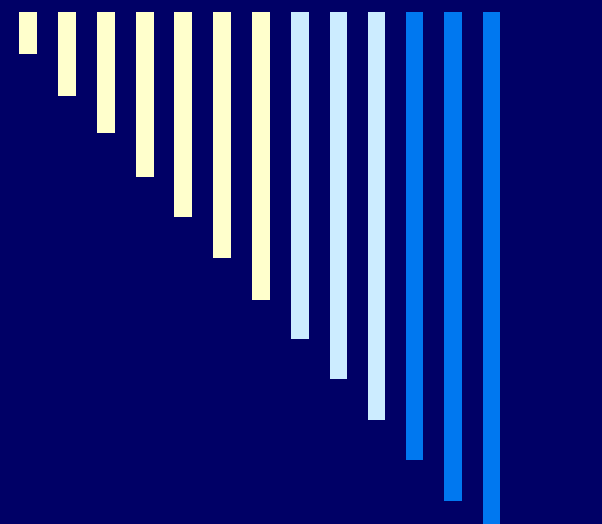

# Department of **Chemistry**

**Telecommunications Report Reconciliation**

□ There are two components to the telecommunication report :

- Equipment [Slide 5]
- **Long Distance Usage** [Slide 11]

 $\Box$  Department of **Chemistry Telecommunications Database** 

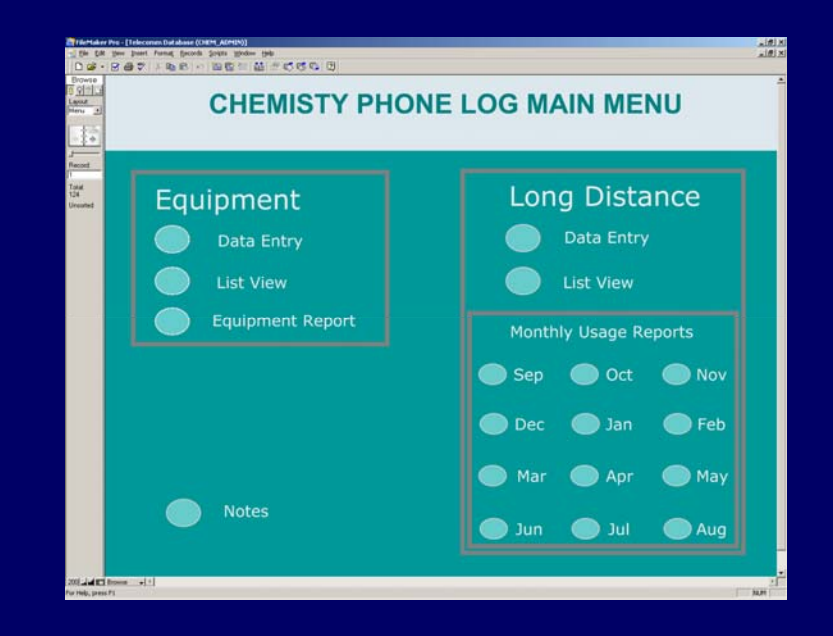

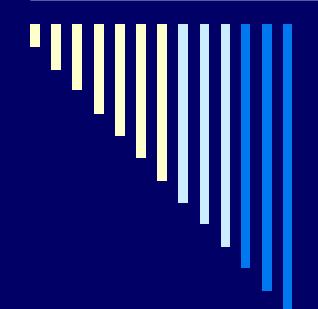

□ Telecommunications Equipment [by cost center [Speed type].

\* Using departmental extensions, compare equipment listed on the report to equipment listed in the department FileMaker Pro database.

 $\overline{a}$ 

#### UH Telecommunications Report

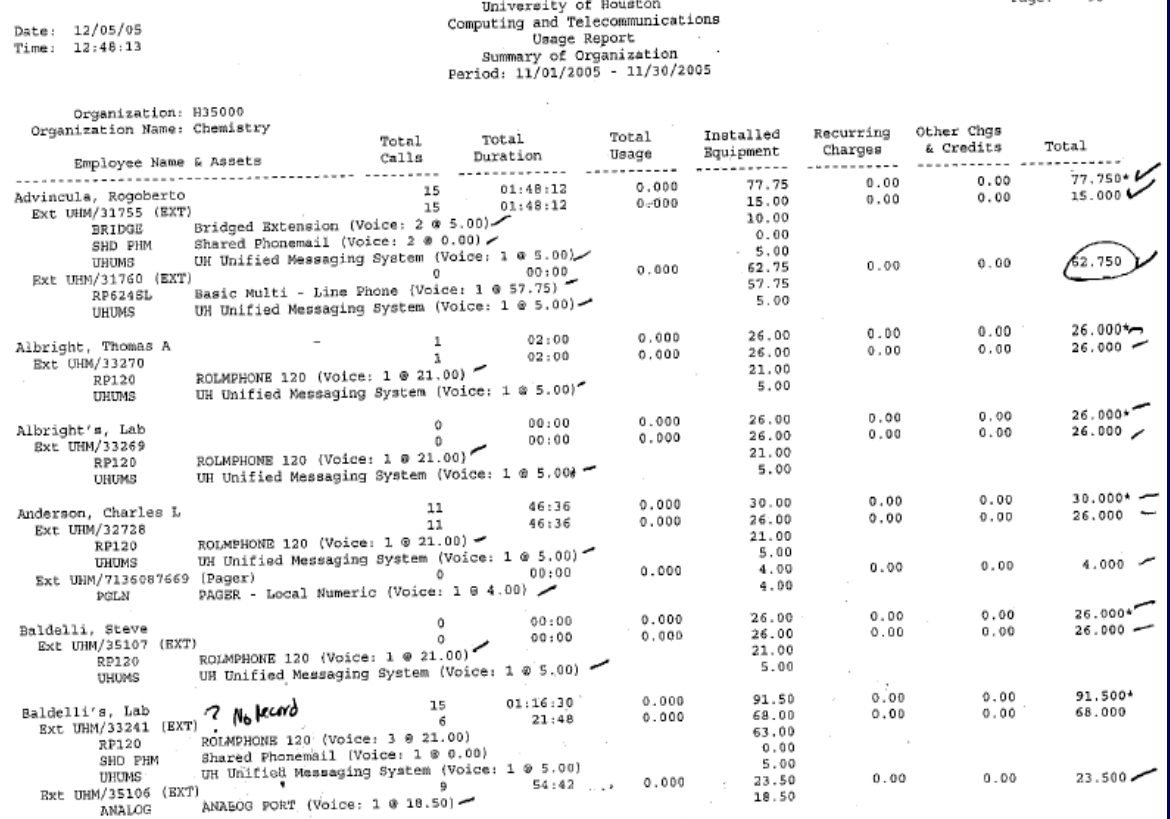

entering the extension number.

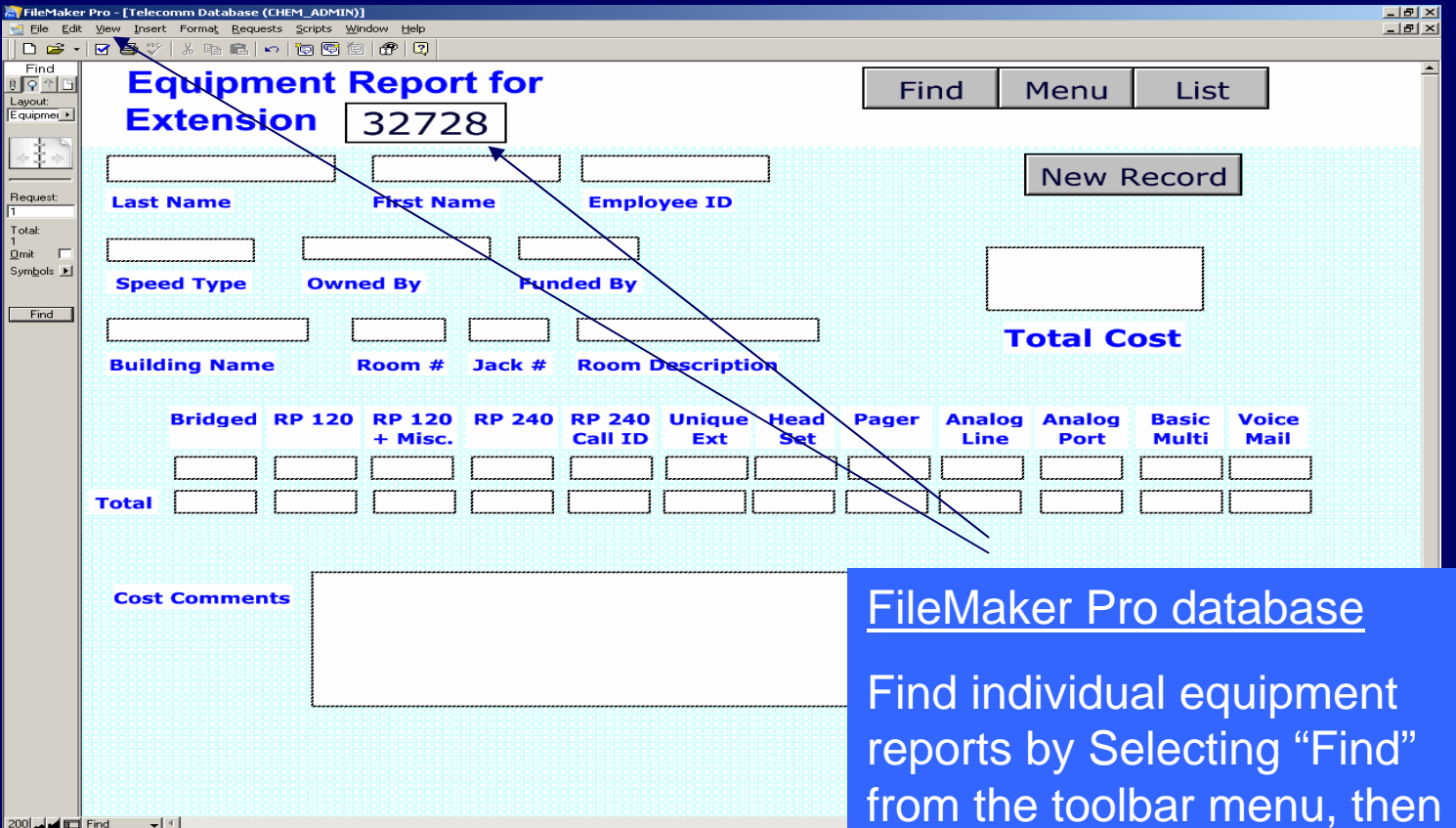

200|**⊿|⊿|Ed Find →| ⊀|** or Help, press F1

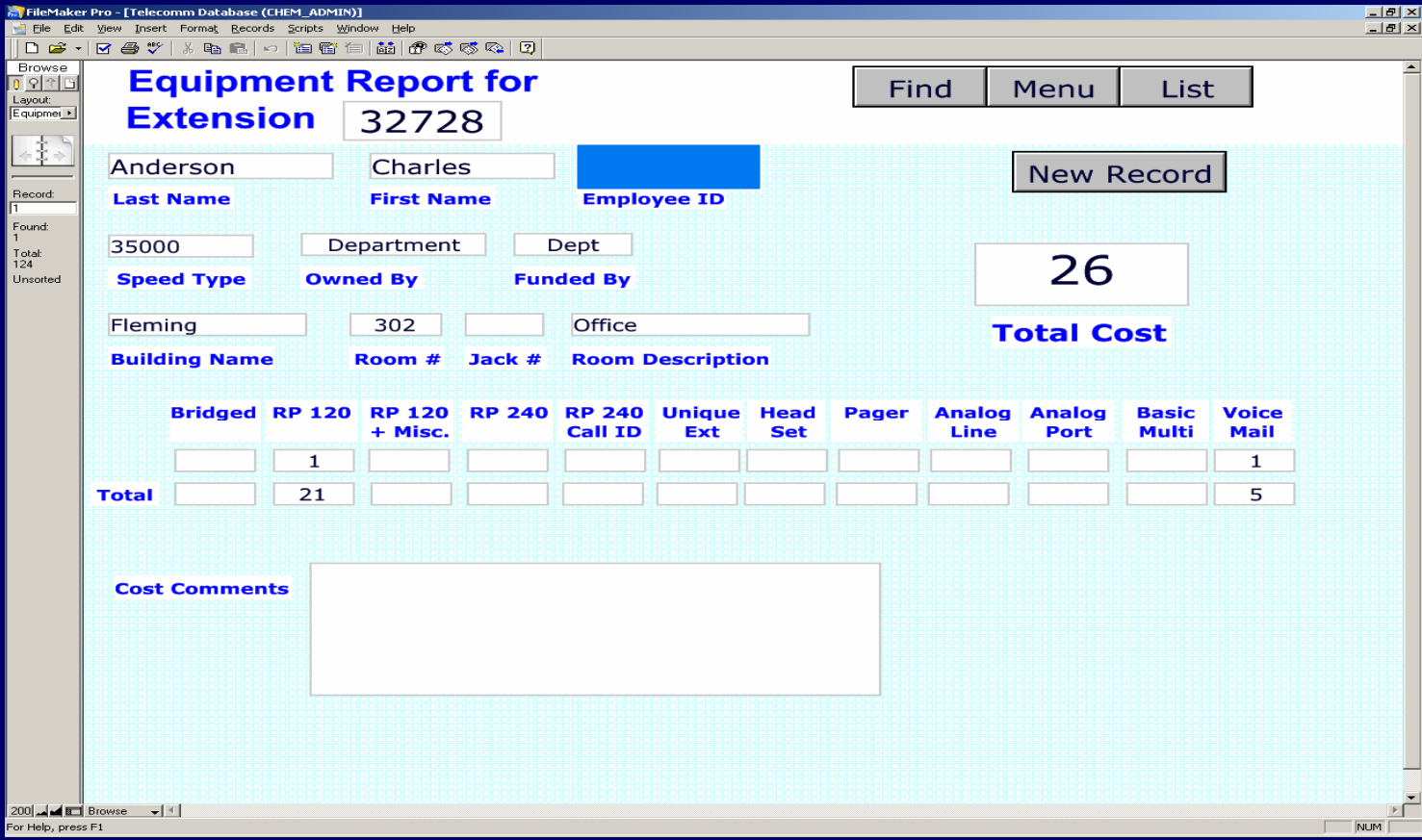

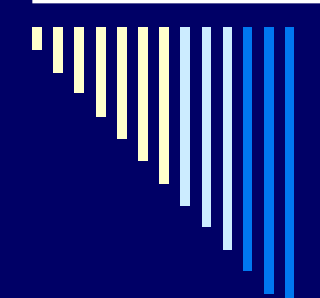

□ Once each extension assigned to a cost center [speed type] has been verified, print report for cost center.

#### FileMaker Pro Equipment Report

#### **EQUIPMENT REPORT**

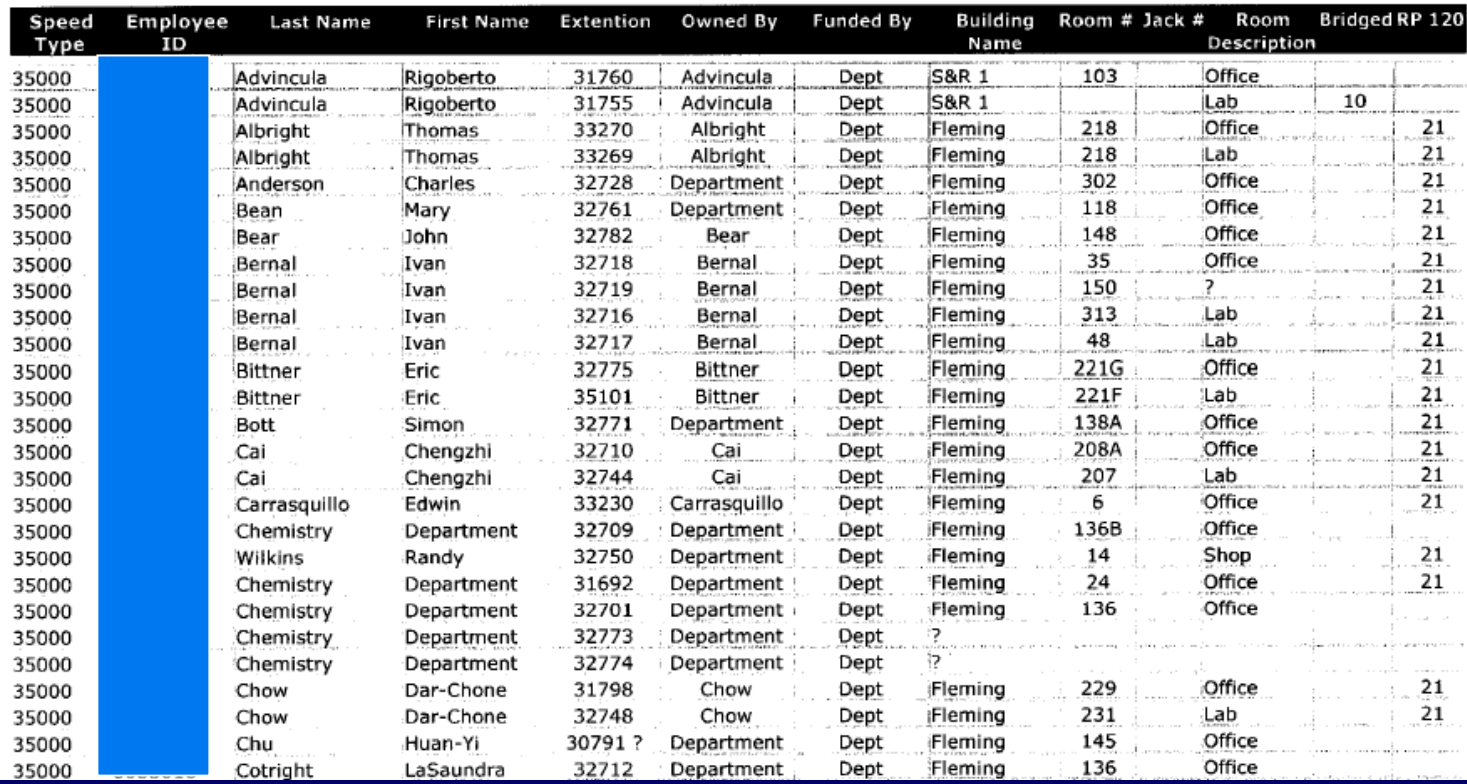

□ Telecommunication Report Long Distance Usage [by individual usage report]

\* From the Chemistry Phone Log Menu, select the desired month for data entry, i.e., November, and data enter the total long distance cost for that month.

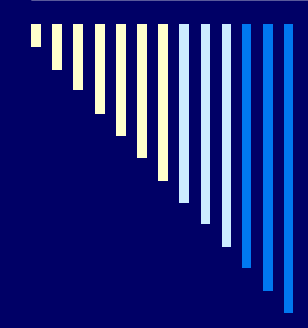

#### UH Telecommunications Usage Report

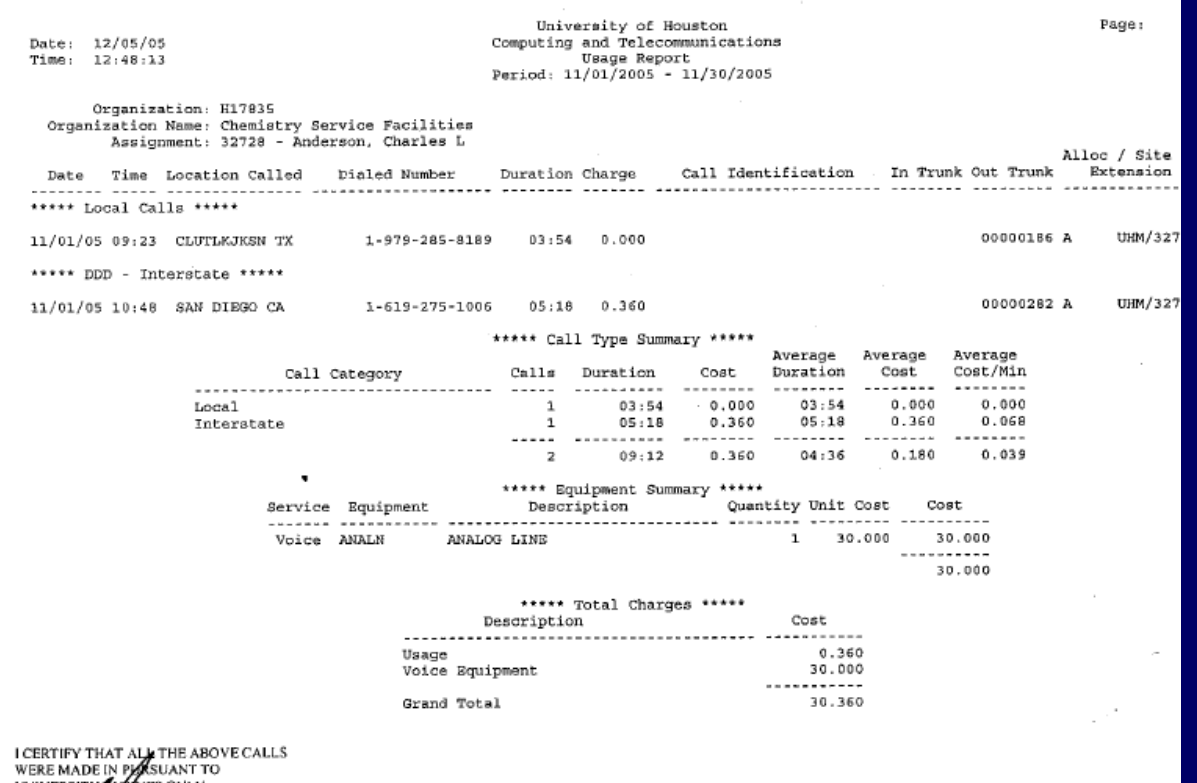

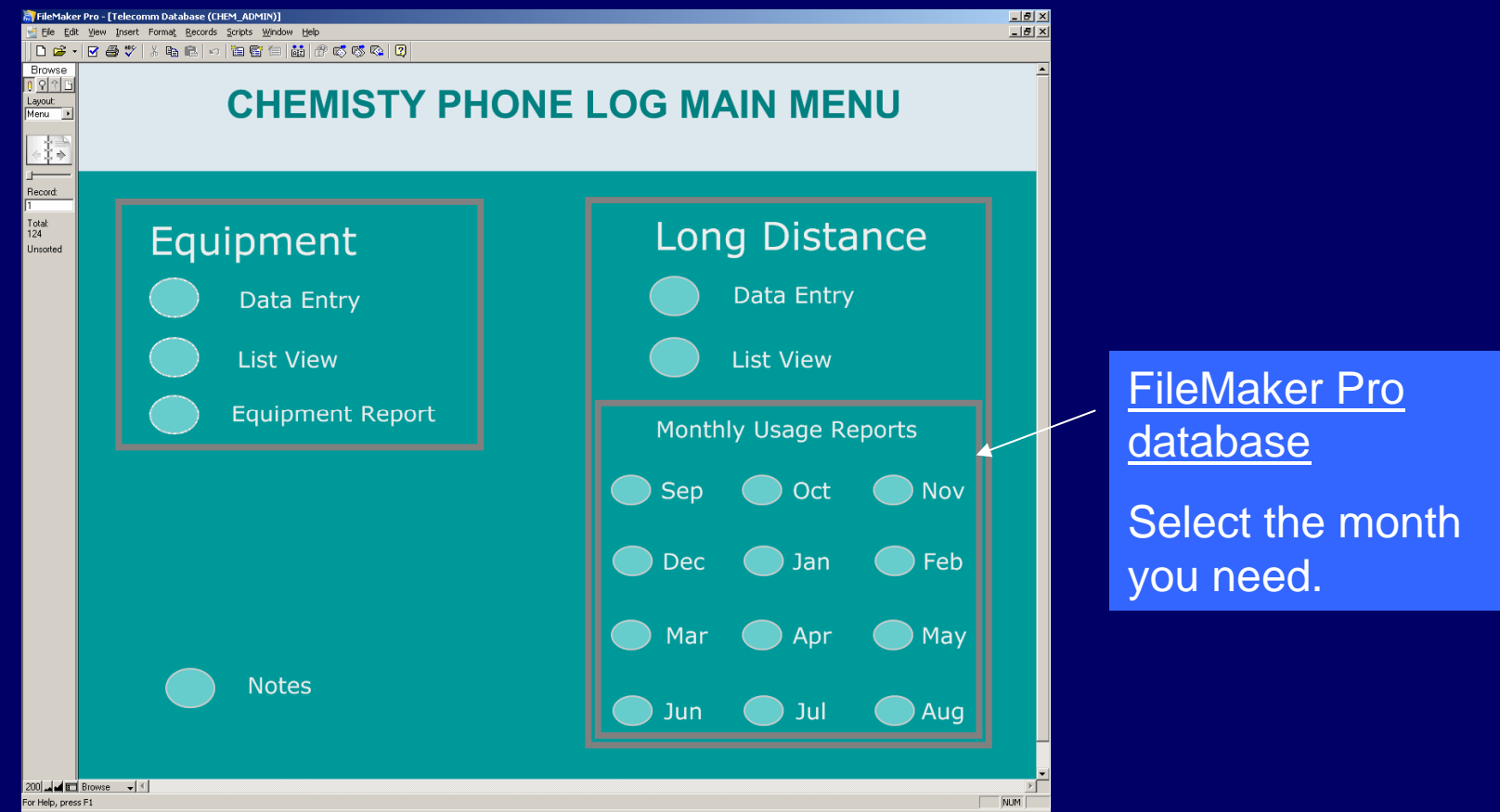

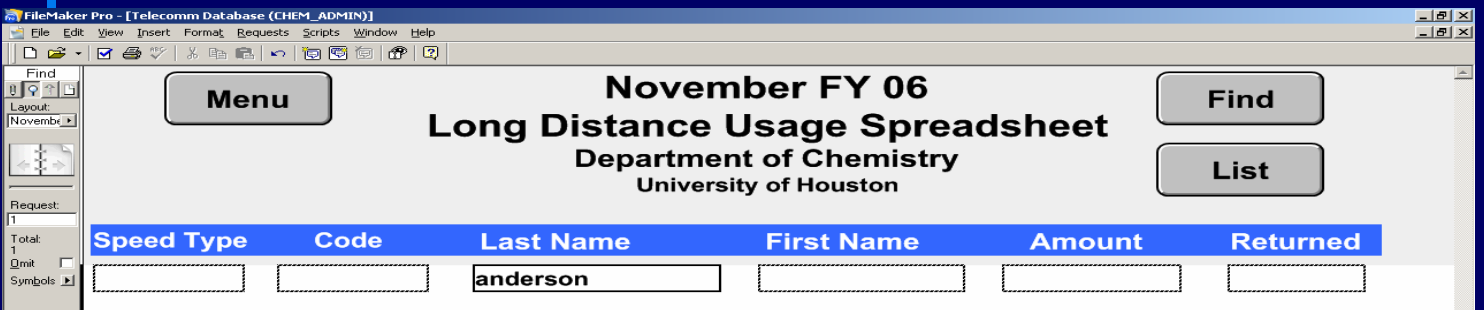

FileMaker Pro database

1. Find the record you need.

2. Enter the total long distance cost for the given month.

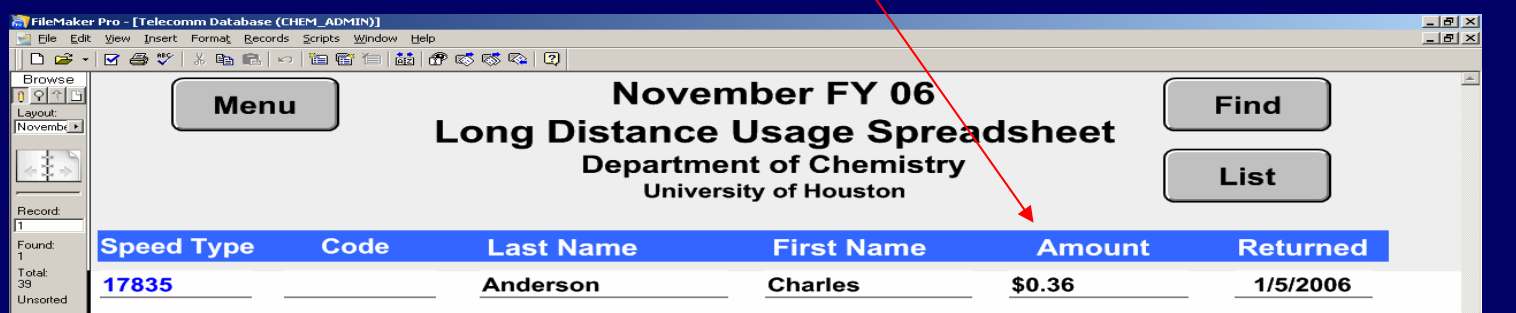

□ After you have entered each long distance usage report, print the long distance summary report for each cost center.

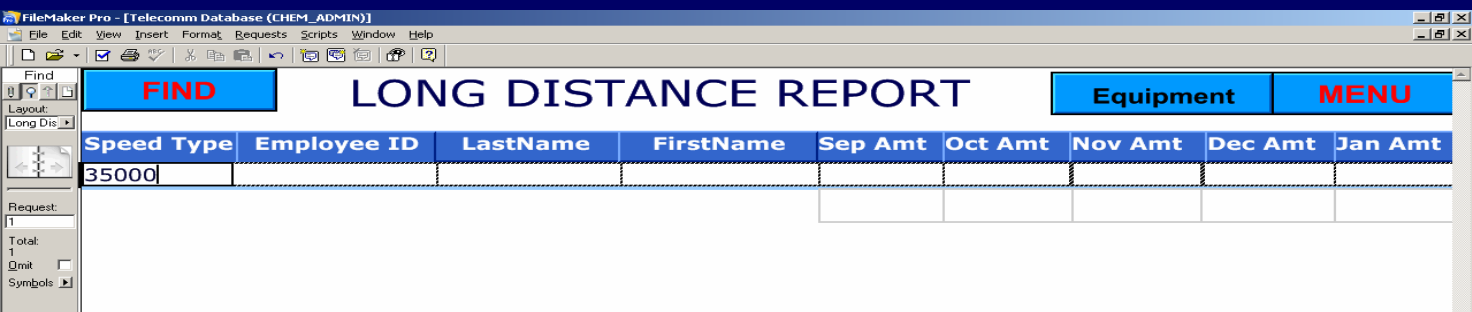

FileMaker Pro database

Find records by speed type..

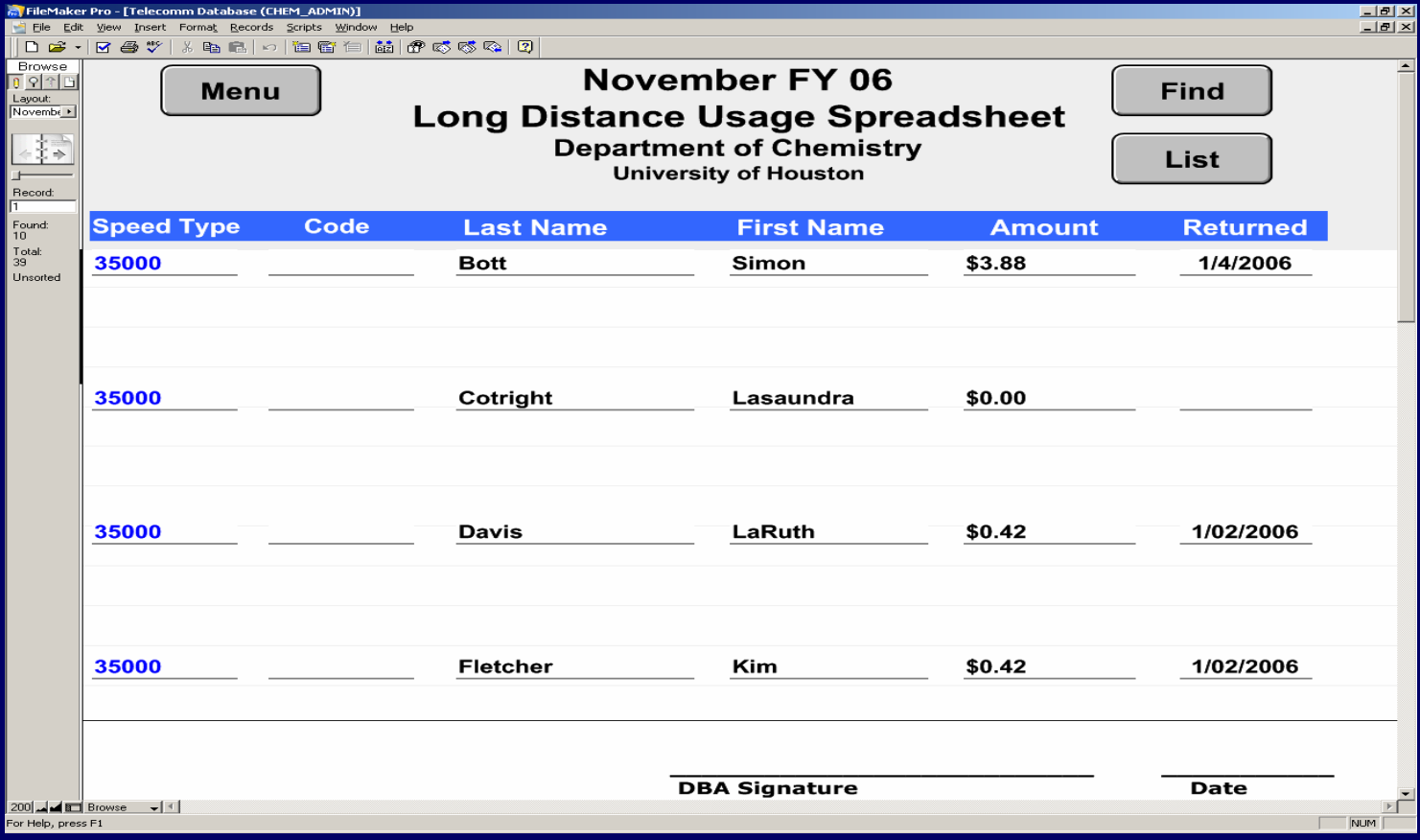

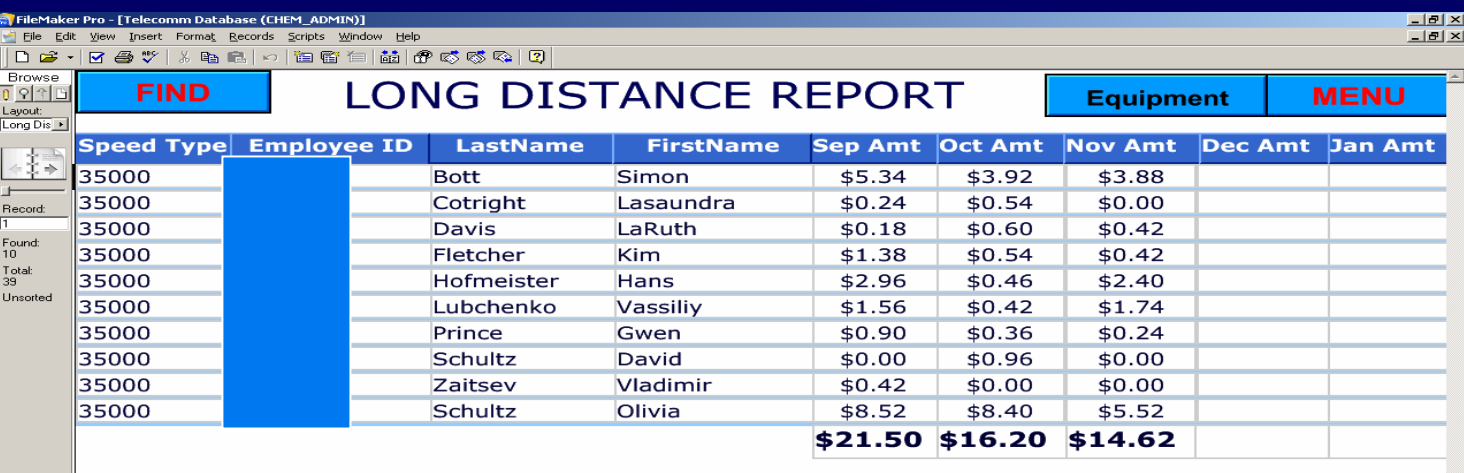

FileMaker Pro database

Select the Long Distance Report layout to print this view.

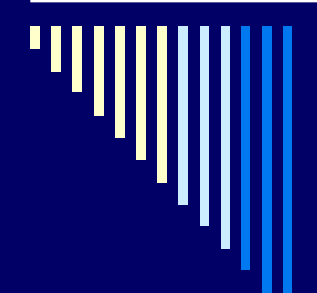

□ Now compare the total per FileMaker Pro and total per Telecommunications Report for each speed type. The totals should equal.

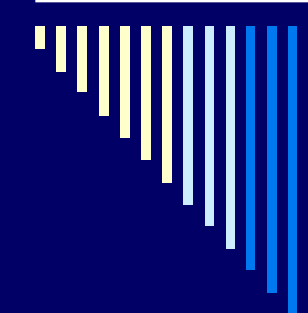

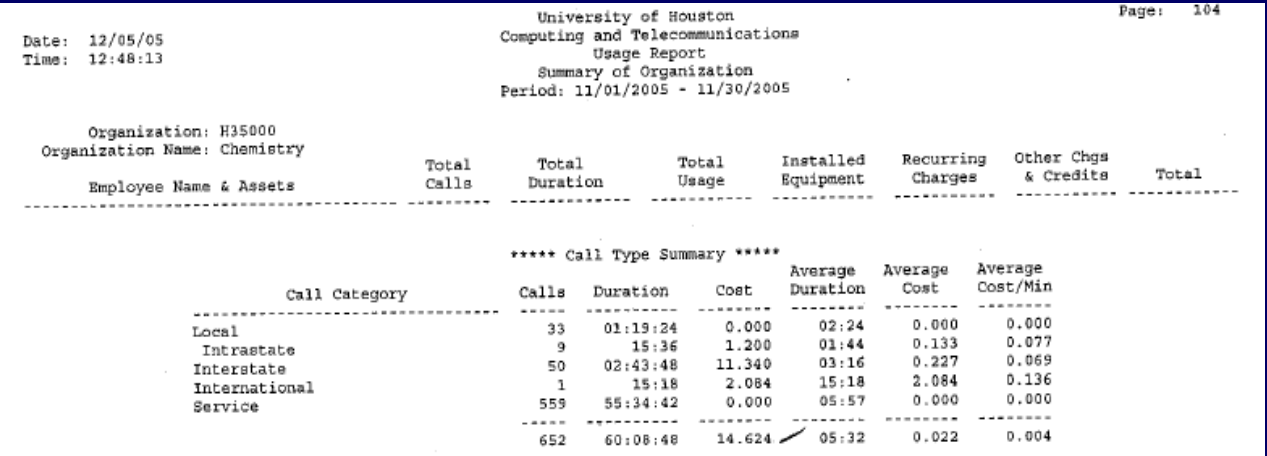

Telecommunications Long Distance Usage

- □ To add new employees
- \* From the main menu, click {Data Entry}.
- \* Enter new record.

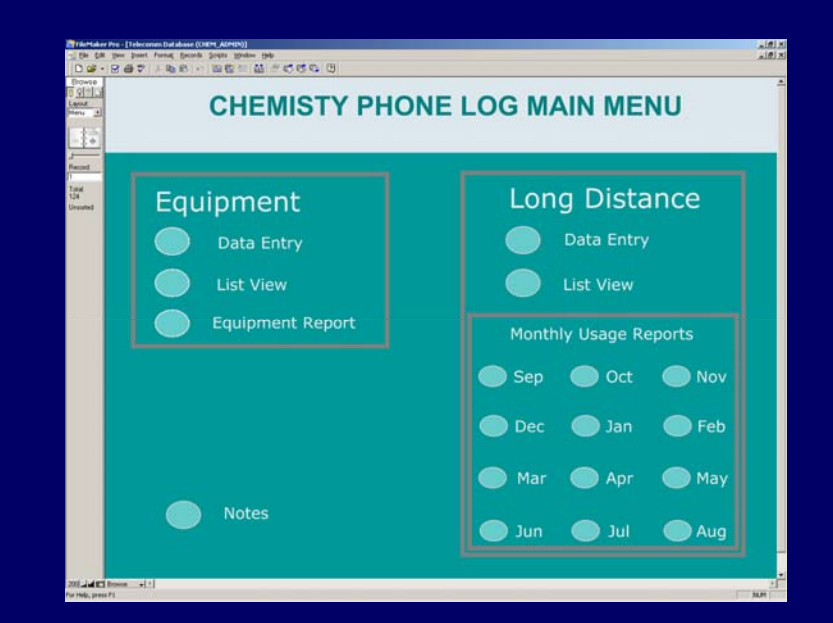

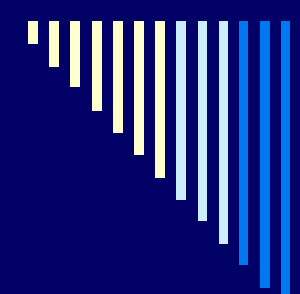

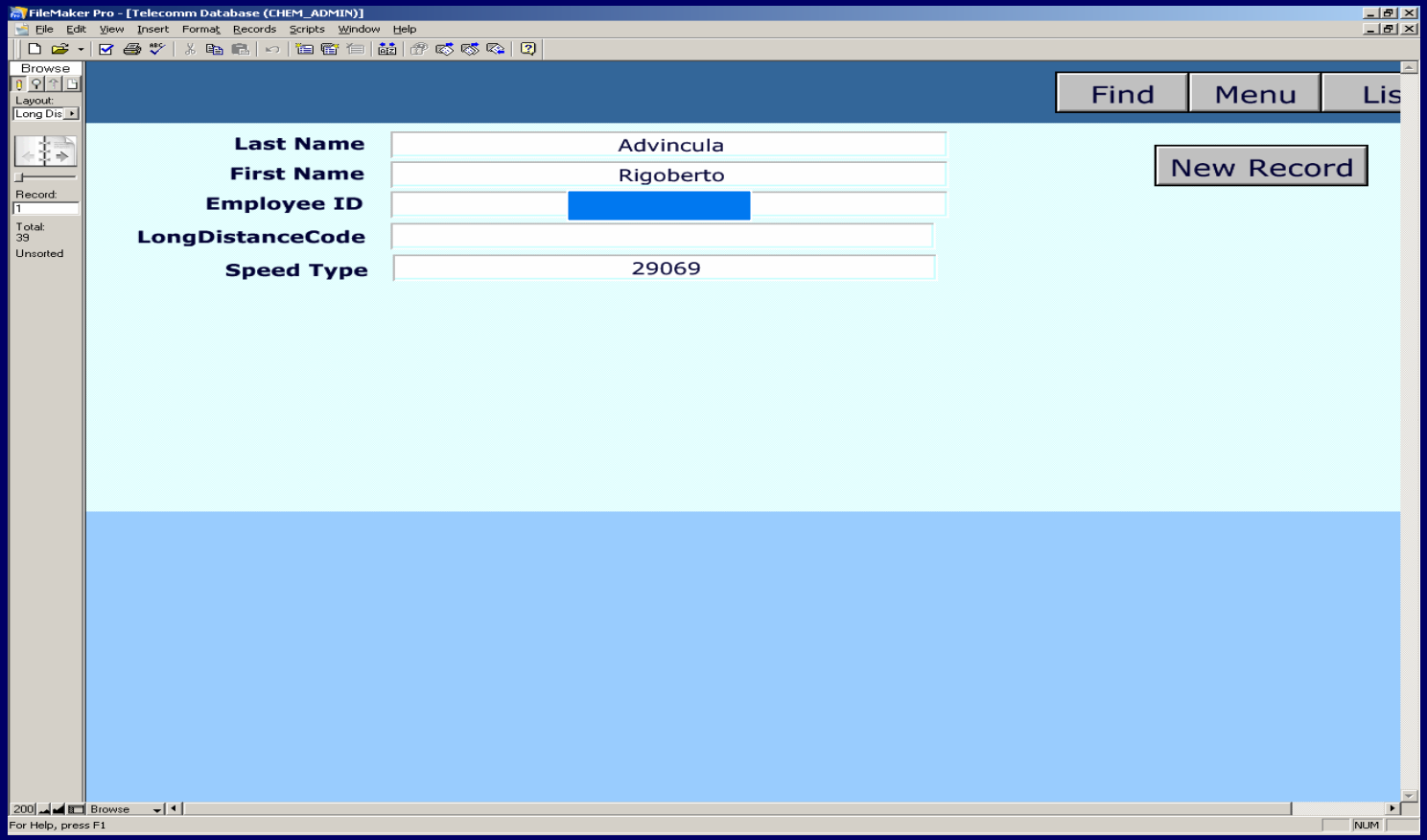

□ For each cost center [speed type], attach the appropriate report from the Telecomm database, i.e. equipment or long distance or both, then forward to the cost center reconciler with instructions to verify that the total shown on the Telecomm report matches the total that expends on the PS report.